## Share **Events** & Reminders

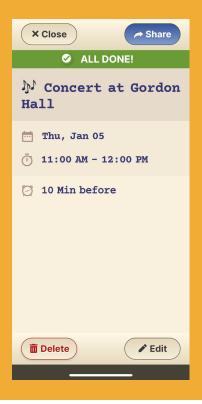

## Step 1 of 2

The **Share** button appears on the screen summarizing the event/reminder you created.

Click on it and choose through which application you want to share (WhatsApp, Messenger, email, etc.)

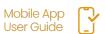

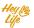

## Share **Events** & Reminders

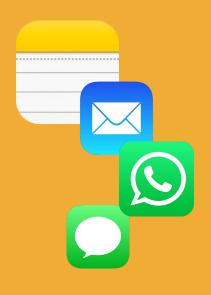

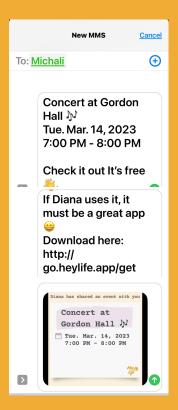

a. b.

## Step 2 of 2

- a. After choosing the sharing method, add the contact and send.
- b. The contact will receive a notification about the event or reminder you created and an offer to check out HeyLife's calendar App. (In this example we sent a text message.)

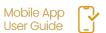

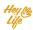